# Module 2: Synchronous Learning

Zoom is an online conferencing service, where students and faculty interact using headsets and webcams at their own computer, anywhere in the world. All Fox Online classes include virtual class sessions, which help students and faculty connect, providing opportunities for collaboration, activity, and discussion that mimic strategies used in a traditional course. Fox is currently transitioning from using WebEx to Zoom for our online conferencing service. This module will provide you with a detailed look at Zoom, including its value in online courses and important tools and features.

## Module 2 Objectives

OBJECTIVE 1 Identify Zoom Training Session tools and features

OBJECTIVE 2 Identify strategies for collaborative learning online using Zoom

OBJECTIVE 3 Attend a synchronous Zoom session

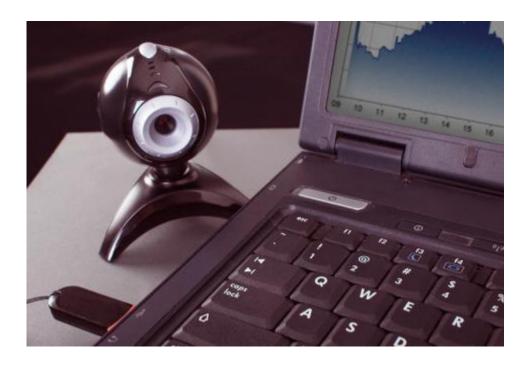

| Col                                                     | ntents            |      |    |
|---------------------------------------------------------|-------------------|------|----|
| Objective 1: Identify Zoom tools and features           |                   |      | 1  |
| Getting Started with Zoom                               |                   |      |    |
| Zoom Training Interface                                 |                   |      |    |
| The Zoom Interface                                      |                   |      |    |
| Participants Panel Participants Panel: Settings         |                   |      |    |
| Participants Panel: Pop-Out                             |                   |      |    |
| Participants Panel: Interactions                        |                   |      |    |
| Participants Panel: Audio and Video                     |                   |      |    |
| Sharing in Zoom                                         |                   |      |    |
| Desktop Sharing                                         |                   |      |    |
| Whiteboards                                             |                   |      |    |
| Polls                                                   |                   |      |    |
| Breakout Rooms                                          |                   |      |    |
| Breakout Rooms                                          |                   |      |    |
| Important Breakout Sessions Features                    |                   |      |    |
| Zoom Recordings                                         |                   |      |    |
| Record Your Zoom Session                                |                   |      |    |
| Locate your Recordings                                  |                   |      |    |
| Transcripts and Closed Captioning                       |                   |      |    |
| Canvas LTI Integration                                  |                   |      |    |
| Recorder Settings                                       |                   |      |    |
| Objective 2: Identify strategies for collaborative lear | ning online using | Zoom | 31 |
| Collaborative Learning Online with Zoom                 |                   |      |    |
| Zoom Preparation                                        |                   |      |    |
| Multimedia Sharing                                      |                   |      |    |
| Use Breakout Sessions                                   |                   |      |    |
| The Chat Tool and Interactions                          |                   |      |    |
| Interactive Assessment                                  |                   |      |    |
| Segment Content                                         |                   |      |    |
| Objective 3: Attend a synchronous Zoom session          |                   |      | 35 |
| Synchronous Zoom Training Session                       |                   |      |    |

# Objective 1: Identify Zoom tools and features

# Getting Started with Zoom

#### What is Zoom?

Zoom is a web conferencing service, where students and faculty interact using headsets and webcams at their own computer, anywhere in the world. All Fox Online classes include virtual sessions, which help students and faculty connect, providing opportunities for collaboration, activity, and discussion that mimic strategies used in a traditional course.

## What are the benefits for faculty?

By offering regular Zoom sessions, faculty experience more flexibility in the types of activities they can use to enhance their course. For instance, faculty can meet with students as a group to discuss problems, cases, and questions about the course, or use the Zoom break-out room feature, where students can divide into small groups to collaborate on projects or problems, and then share their results with the whole group at the end of the session.

#### What are the benefits for students?

Zoom allows students to "meet" their professor and peers face-to-face, even if they live across the country, or across the globe. This level of interaction allows online courses to be as engaging as possible, while maintaining the flexibility of an online environment.

This objective will provide you with a series of guides and step-by-step instructions to prepare you to use Zoom technology for online synchronous class sessions. You must review all four topics to complete this objective.

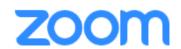

# **Zoom Training Interface**

#### The Zoom Interface

## There are three main areas in the Zoom meeting window:

- 1. The control menu along the bottom of the screen.
- 2. The large presentation window on the left side of your screen, which displays content that the presenter is sharing.
- 3. And on the right side of the screen is the participant and chat panel, where you can see a list of meeting participants.

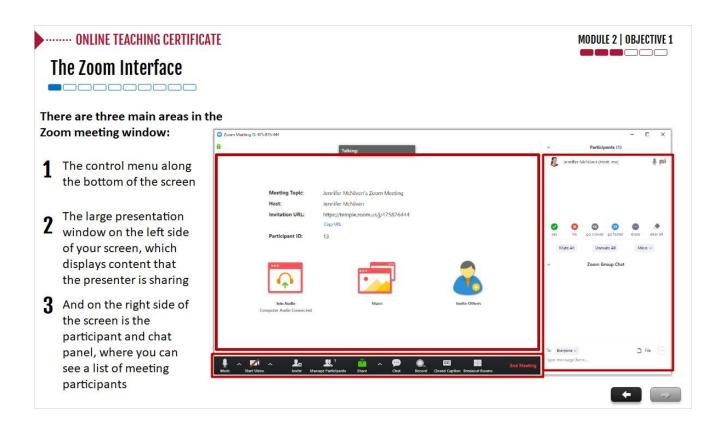

## Participants Panel

The participants panel can be toggled on and off by selecting "Manage Participants" from the Zoom control bar.

Additional options available by hovering over a participant's name include:

- Mute
- Chat
- Ask to start video
- Make host or co-host
- Allow to record
- Assign to type closed captions
- Rename
- Put in waiting room
- Remove

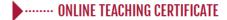

## The Zoom Interface

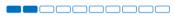

#### **Participants Panel**

#### Let's take a look at the participant panel:

This panel can be toggled on and off by hitting "Manage Participants" from the control panel on the bottom of the screen.

Microphone and video camera icons next to each name will indicate if they are connected via audio or video.

Hovering over a name will allow you to control certain aspects of their participation, or open a direct chat with that participant.

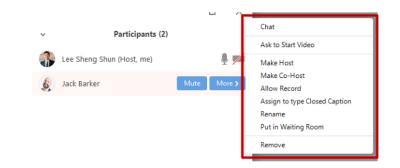

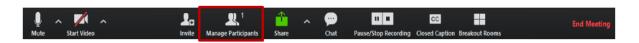

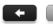

MODULE 2 | OBJECTIVE 1

MODULE 2 | OBJECTIVE 1

## Participants Panel: Settings

#### **Adjust Participant Settings:**

On the bottom of your participant panel you will see options to *Mute All*, *Unmute All*, and select from *More* options.

Under *More* you will see these additional options:

- Mute participants on entry
- Allow participants to unmute themselves
- Allow participants to rename themselves
- Play chime for enter/exit
- Lock meeting

#### • · · · · · ONLINE TEACHING CERTIFICATE

### The Zoom Interface

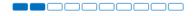

### **Participants Panel: Settings**

#### **Adjusting Participant Settings:**

On the bottom of your participant panel you will see options to *Mute All*, *Unmute All*, and select from *More* options.

These options include muting attendees on entry, allowing participants to unmute and rename themselves, playing a chime when someone enters or exits, and locking the meeting (which prevents anyone else from entering it).

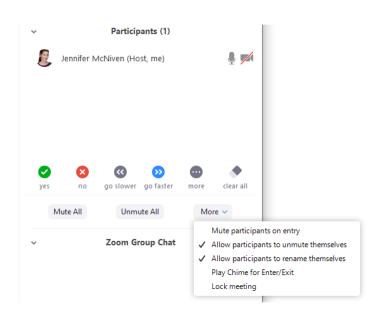

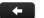

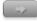

## Participants Panel: Pop-Out

The Participant panel can be separated from your Zoom meeting screen and relocated elsewhere on your screen.

The chevron on the top-right corner of the participant panel allows you to minimize, close, or separate (*Pop Out*) the participant panel from the rest of the Zoom window.

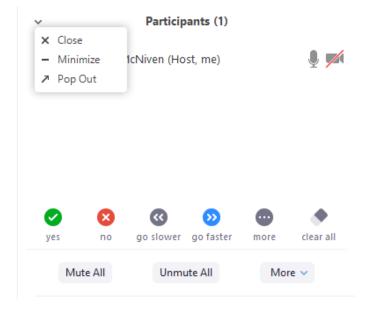

You can now drag your participant panel elsewhere on your computer screen. If you want to return it to the main Zoom window, select *More* from the bottom of the participant window and hit *Merge to meeting window*.

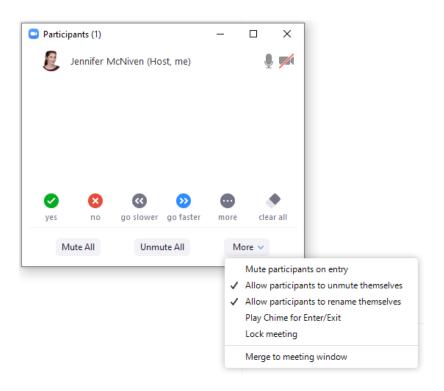

## Participants Panel: Interactions

The bottom of your Participant panel will have a series of icons that can be selected to be displayed next to your name in the panel for all participants to see. These interactions can help attendees communicate with the rest of the class and, of course, their instructor.

#### **Host View**

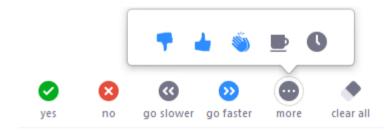

The **Host View** is slightly different from the Participant view. Note the addition of the *Clear All* icon, this will clear the feedback currently showing for all participants.

#### **Participant View**

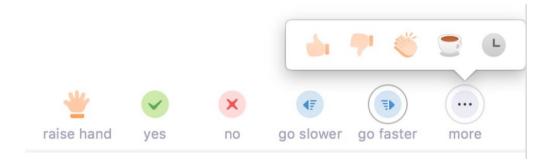

Icons visible through Participant View:

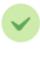

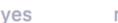

#### Yes/No Icon:

The yes/no icons are used to acknowledge agreement or disagreement to a prompt. They will appear next to the attendee's name in the participants panel after they have selected their answer. A best practice is to encourage engagement/participation through knowledge checks, using these icons.

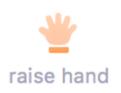

#### Hand Icon:

The hand icon indicates a raised hand and is an effective way for your students to call your attention. Attendees who raise their hand will have the hand icon located next to their name in the Participants panel. In addition, when a participant raises their hand it will make a noise to prompt the panelist to identify the attendee.

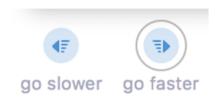

**Go Slower**: Attendees can select the *go slower* icon to indicate that the presenter's pace is too fast. This will notify the presenter that an attendee has requested for them to slow the pace of the content being presented.

**Go Faster:** The *go faster* icon is used to indicate that the pace is too slow and to proceed with session content.

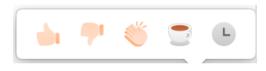

#### More:

Selecting the "More" option allows attendees to choose from several more personalized feedback options. They can like, dislike, clap, or indicate they have stepped away and will be temporarily inattentive.

## Participants Panel: Chat

## The Chat section of the panel features an in-session instant message tool:

The Chat panel can be toggled on and off by selecting Chat from the Zoom control bar.

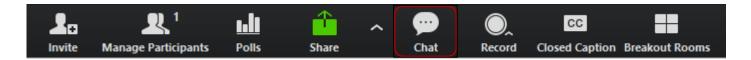

Hosts can delineate who attendees can chat with.

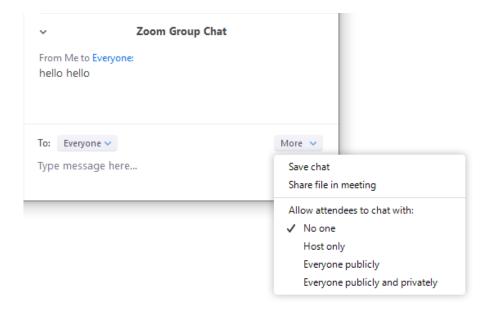

Files can be uploaded and shared with the meeting by selecting the File icon in the chat box. Attendees can view and download files shared with them in the chat.

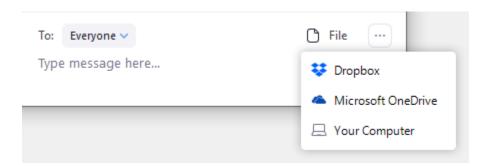

## The Zoom Interface: Audio and Video

## **Starting your Meeting:**

When beginning your meeting you will be asked how you would like to join the conference. Select *Join with Computer Audio*.

You can turn your video camera on by clicking on the *Start Video* icon on the bottom-left of the control panel.

Audio and video settings can be accessed by clicking on the chevrons next to the Audio and Video icons.

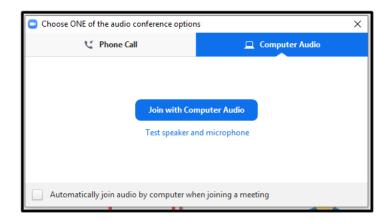

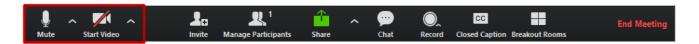

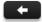

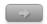

## The Zoom Interface: Inviting

The control panel "Invite" icon opens a pop-up with options for inviting people to your Zoom session.

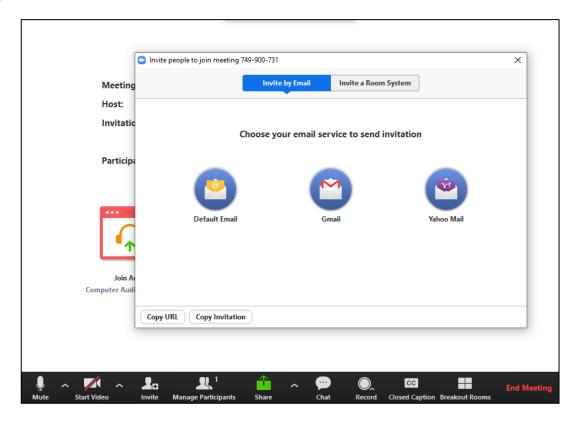

## Sharing in Zoom

In Zoom, you have several options for sharing content within a meeting. Users can easily share their desktop screens to deliver presentations, work together on documents, and demonstrate any application or multimedia--you can share anything that is displayed on your screen for everyone in the session to view. You can also limit what is being shared to a specific file, website, monitor, or even a simple whiteboard.

**IMPORTANT**: Using the Desktop share feature will share ALL content on your desktop. Make sure to close all non-session related programs and materials (including your email, Canvas Gradebook, personal alerts, etc). Turn off any alerts you do not wish students to see as well.

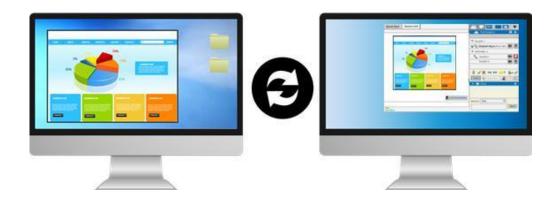

# **Desktop Sharing**

You can share your desktop during a meeting by selecting "Share" from the control panel.

This will open a pop-up allowing you to select what you would like to screen share. Your options from this window are:

- 1. Basic
- 2. Advanced
- 3. Files

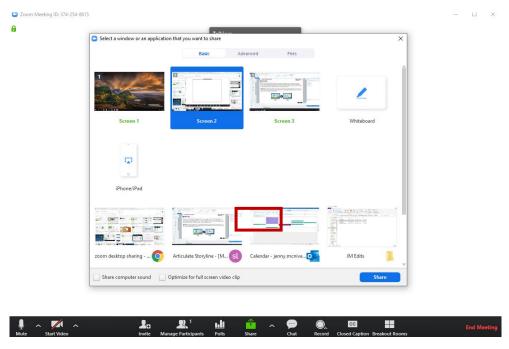

## **Basic Sharing Options**

These options include any screens/monitors you are using, your iPhone or iPad (if connected on those devices), and any individual programs or documents you have open on your computer, including browsers. You can also open a whiteboard from this screen.

**Note:** the option to Share Computer Sound on the bottom of this pop-up.

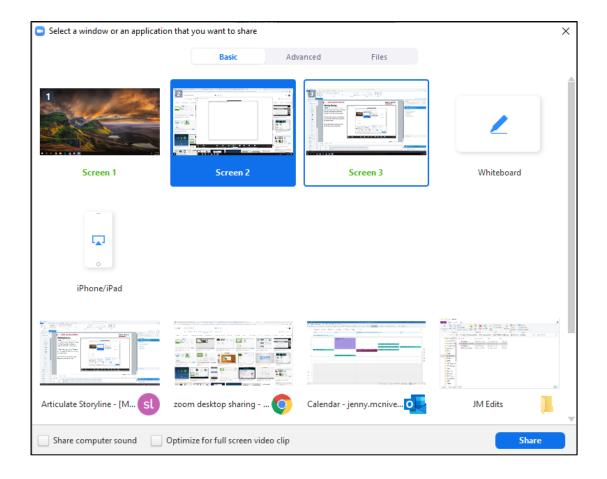

## **Advanced Sharing Options**

**Advanced Sharing** options include any portion of your screen, a second camera source, or just your computer sound.

Hit the **Share** button after selecting which source you want to share with the meeting.

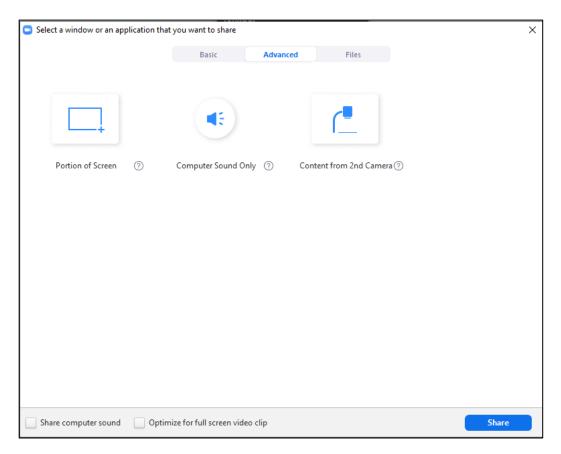

## File Sharing Options

File Sharing allows you to retrieve files from Dropbox or OneDrive

If you wish to share a file from your computer, simply open it and then select the file from the *Basic* share menu

**Note:** This refers to files you wish to screenshare. You can also upload files to the chat box to make them available for others to download.

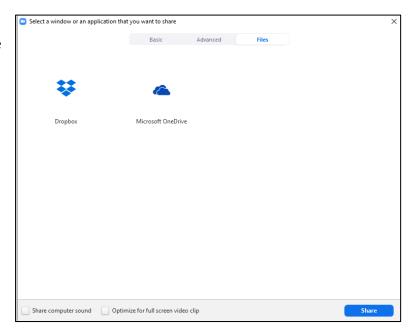

# **Sharing Controls**

When you screenshare, session controls become available in a floating menu at the top of your screen. You can drag this control bar anywhere on your screen.

Many of these options are the same as found on your general meeting control bar. You will find some of the missing features and several other settings under the "More" dropdown.

Note: to stop sharing your screen at any time, hit the red Stop Share button on the bottom of the control bar

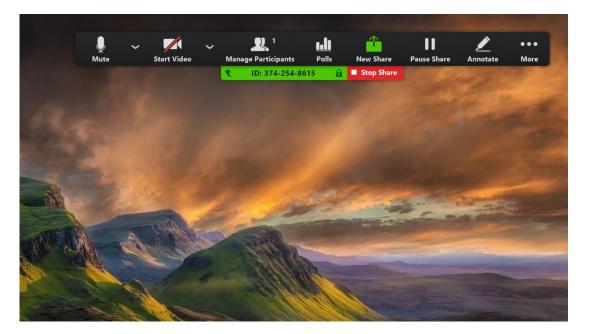

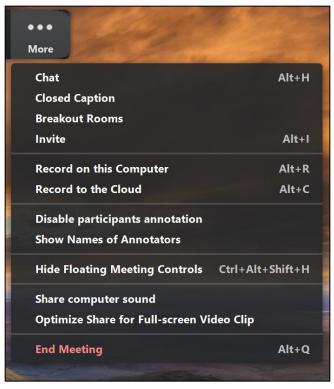

# **Attendee Sharing**

## Did you know?

Attendees can also share their screens and documents during a session without being a presenter. There is a simple setting which gives all meeting participants sharing privileges.

Selecting the chevron next to the Share button will allow you to access sharing permissions in Zoom.

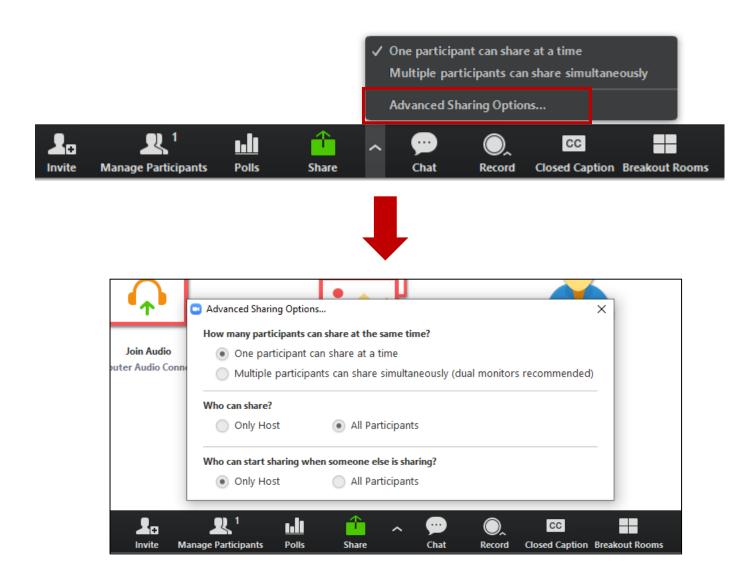

## Whiteboards

### Open a white board from the Share screen

Whiteboards are a great opportunity to demonstrate practical application of learning materials and engage students.

- In Zoom, both host and attendees can annotate a whiteboard together
- The annotation controls will open along with the whiteboard
- Whiteboard work can be saved and shared with the meeting

\*Remember, you can disable attendees' ability to annotate from the Screen Share control bar under the **More options** dropdown\*

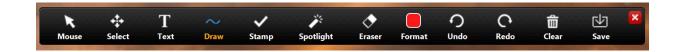

#### **Polls**

## **Creating and Sharing Polls in Zoom**

Polling is a great option for gauging attendee knowledge or opinion on topics during your live Zoom sessions. It can give you material for further discussion or review, as well as engage students and give them a glimpse at how their classmates responded. Polls can be created in your Zoom account ahead of time OR while in a meeting.

#### 1. Zoom Settings

If you'd like to use polls in your Zoom sessions, make sure that you have polls enabled in your Zoom account settings.

- > Go to your Zoom account
- > Select **Settings** from the side
- > Scroll down to find *Polls* and toggle to *On*

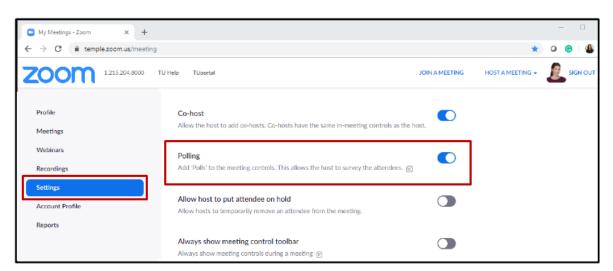

#### 2. Adding Polls to Meeting

To create polls ahead of time for your class, select the meeting session from your *Upcoming Meetings* list in the Zoom *Meetings* tab

- > Select the meeting
- > Scroll down the page
- > Select *Add* in the Polling box at the bottom of the page

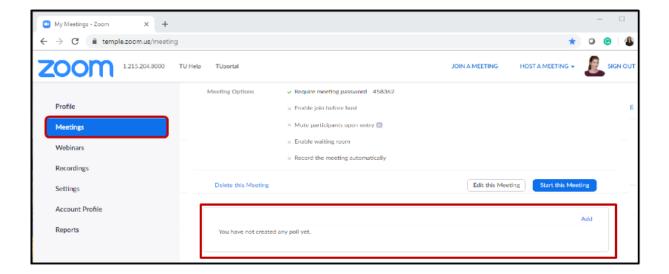

#### **Breakout Rooms**

Breakout Rooms enable small groups of individuals to meet separately from the main session to brainstorm, collaborate, discuss, solve problems, or work on group projects and presentations.

Within a Breakout Room, participants can share information and content, chat, annotate, and work on shared documents face-to-face (well, video-to-video). Once back in the main session, content from individual Breakout Rooms can be shared with the whole group.

The benefit of using Breakout Rooms is that you can assign small group work and activities that promote collaboration and interaction just as you would in a traditional face-to-face classroom. As the instructor, you also get the chance to interact with your students on a more personal level.

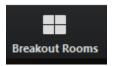

#### **Breakout Rooms**

Breakout rooms should be enabled automatically for your Zoom sessions. If you do not see the Breakout Rooms icon on your meeting control bar, check your Zoom settings to ensure that the Breakout Room function has been toggled **on**.

Once your Zoom session has started, select the Breakout Rooms icon to set up and launch your Breakouts. The breakout groups that you create will be available to re-open through the rest of the session, if you wish. You can also choose to create new groups at any time.

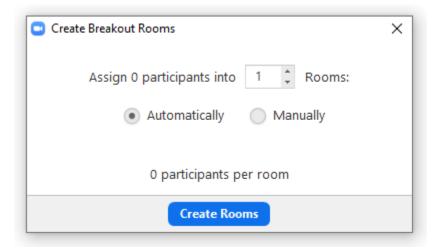

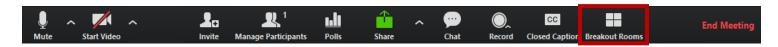

## **Breakout Rooms: Important Features**

## Automatic vs. Manual Room set up

**Auto:** simply choose the number of rooms you need and select *Create Rooms* 

**Manual:** choose the desired number of rooms, then select *Create Rooms* to assign participants using the blue *Assign* prompt

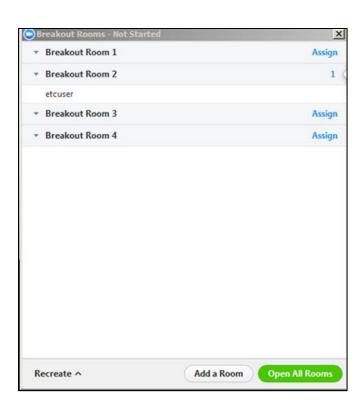

## **Move Participants Between Rooms**

Hover over the name of a participant to move them to a different room. You can also *exchange* two students between rooms

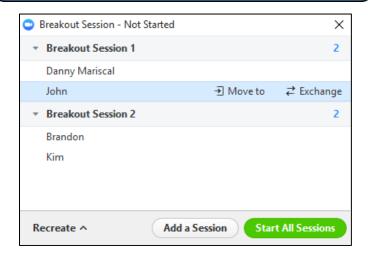

## **Easily Join Rooms**

Select *Join* next to a room to join the breakout, then select *Leave* to return to the main session

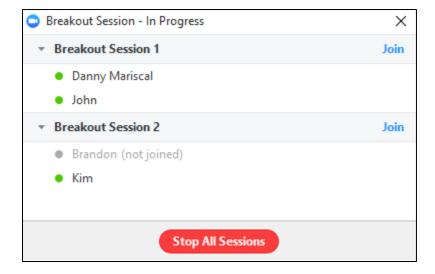

## Broadcast a Message

From the Breakouts pop-up you can select **Broadcast a message to all** to write a message to share with all rooms at once

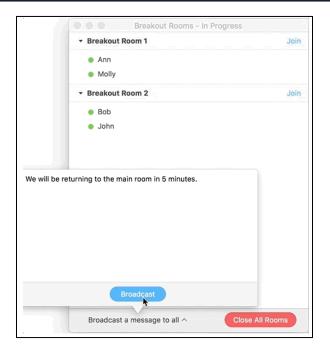

### Ask for Help

Participants can send a message to the host asking for help from within a Breakout Room by hitting *Ask for Help* 

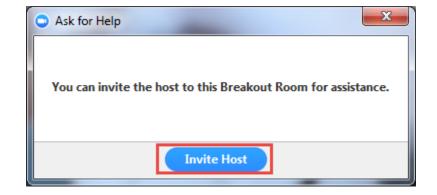

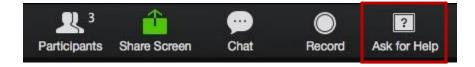

## **Breakout Room Options**

Select *Options* from the bottom of the breakout room pop-up to control additional aspects of your breakout rooms

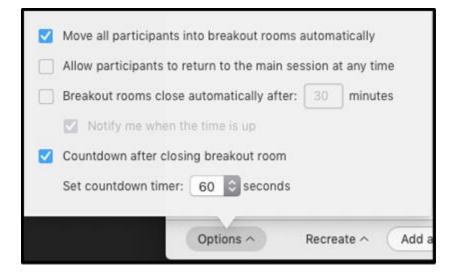

## **Zoom Recordings**

## **Record your Zoom Session**

- To begin recording your Zoom session, select the **Record** icon located on the meeting control bar.
- Choose whether to record to your computer or to the Cloud. We recommend recording to the cloud.
- Once recording, you will see *pause* and *stop* icons on the control bar. You may pause and re-start the recording during the session without splitting the recording into different files.

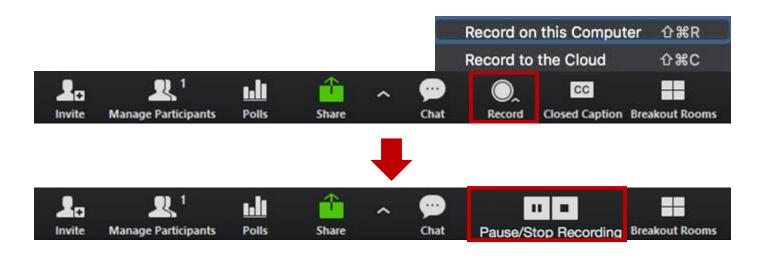

## **Locating your Recordings**

**Zoom recordings** are automatically created in MP4 format.

Local Recordings are saved in a Zoom folder in your computer's Documents

- Zoom creates two MP4 files so you can have both video and an audio only file
- From your Zoom account you can locate and play your local recordings from the Recordings tab > Local Recordings
- This option does not create a streaming file or sync to your Canvas course if you have the Zoom LTI Integration

Cloud Recordings are stored in your Zoom account under the Recordings Tab

- Locate your desired session
- Hit **Share** to open your sharing options
- Copy to Clipboard to share the recording URL
- OR hit the MORE dropdown next to your recording to download the MP4 files.
- These options are also available if you click on the session title and open the recording page

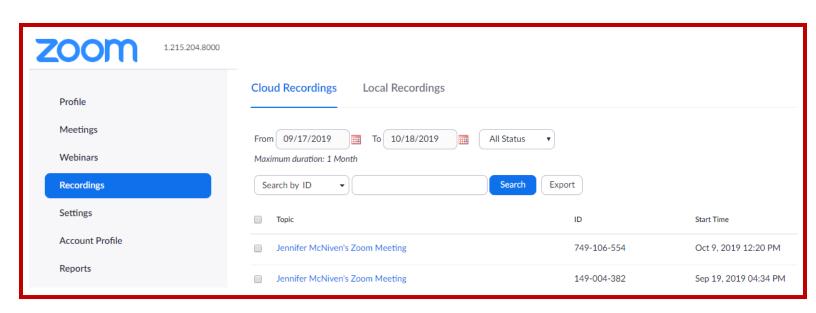

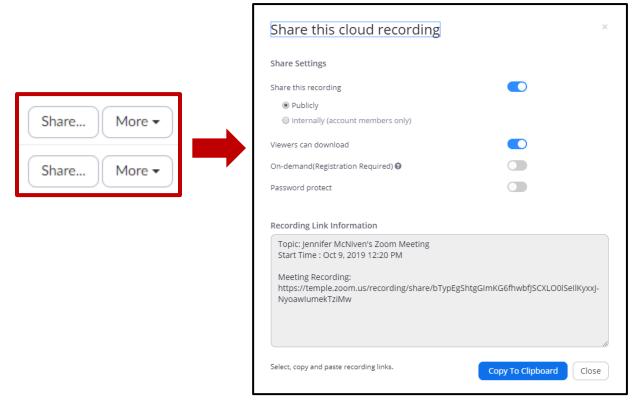

## Transcripts and Closed Captioning

## Zoom provides options for captioning a live session and transcribing the session recording

#### **Closed Captioning**

Select the CC icon in your control bar to choose who will be captioning the session.

- You can designate an attendee or choose to caption the session yourself
- You can also connect to a third-party captioning service
- A text window will appear for the captioner to begin recording the meeting's audio, this will be visible to the entire session
- A txt doc of the transcript will download to your computer automatically after the session closes

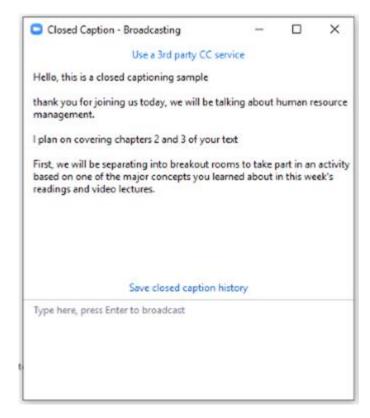

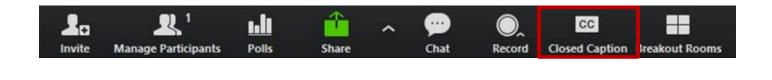

#### **Transcripts**

- Make sure you have the option Audio Transcript enabled in your recording settings
- You must record the session to have it transcribed
- After the session, you can download or share the transcript from your Zoom account
- Locate your session recording under **Zoom** > **Recordings** and you will see the video, audio, and transcript files available shortly after the session ends

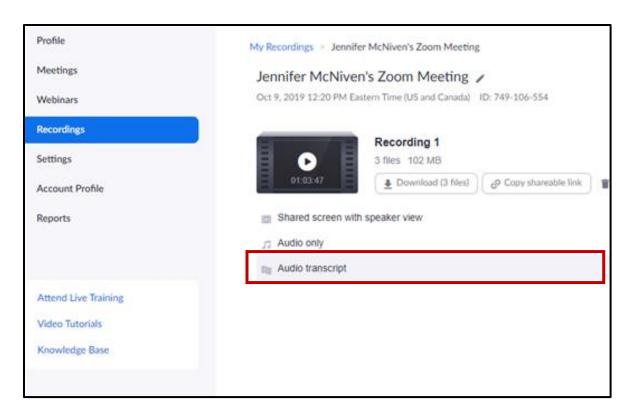

## Canvas LTI Integration

## Zoom can be integrated into your Canvas course

Home

Announcements

Discussions

Grades

Zoom

People

Library

A Zoom tab can be added to your course navigation, making it easy to schedule your class sessions from within Canvas. Students will be able to see and join all of their class sessions from the Zoom tab, as well as access your class recordings and transcript.

The Zoom screen in Canvas will have four main tabs:

**Upcoming Meetings:** is where you will see all the Zoom meetings you have scheduled within this course. Students can see details of their class meetings from this screen and hit *Join* to enter their sessions.

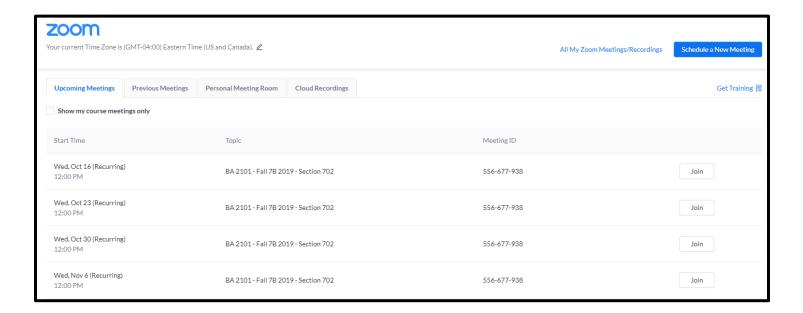

The *Previous Meetings* tab will list all past meetings of the course. This is where you can access the *Report* for that session, which includes attendance and attentiveness reports for each student.

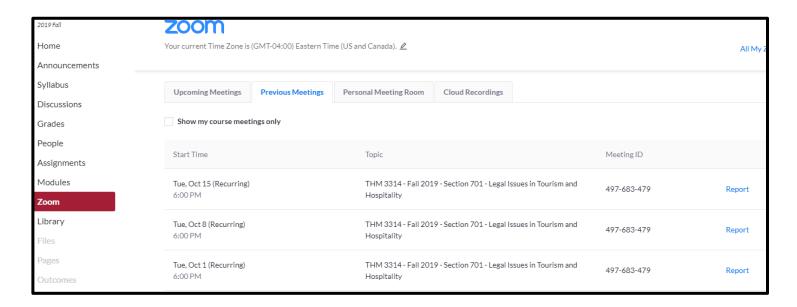

You can also access your **Personal Meeting Room** through the tab in the Zoom LTI integration

The *Cloud Recordings* tab will provide access to recordings of all past sessions. Students can access streaming and downloadable links to the video recording with transcript, audio only recording, and chat messages.

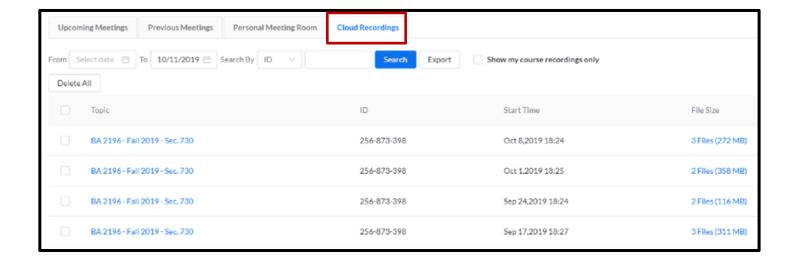

# Scheduling Zoom sessions within Canvas Canvas LTI Integration

From the Zoom tab home screen, select *Schedule a New Meeting* in the top-right corner of the screen to see how to schedule your class meetings in Canvas.

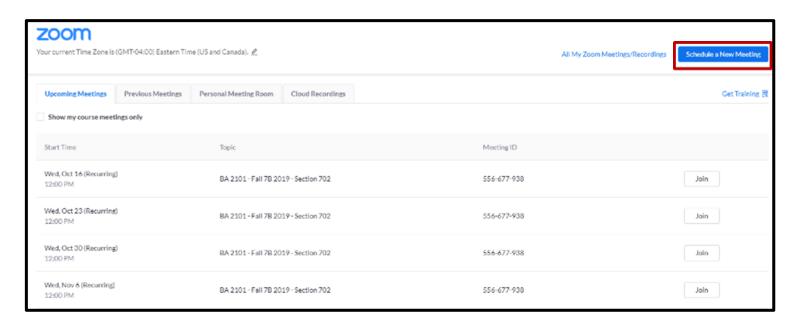

**Scheduling in Zoom** is easy, just set your name, date, and preferences. If you are creating a recurring session select the box, then set how often the session will be repeating and how long.

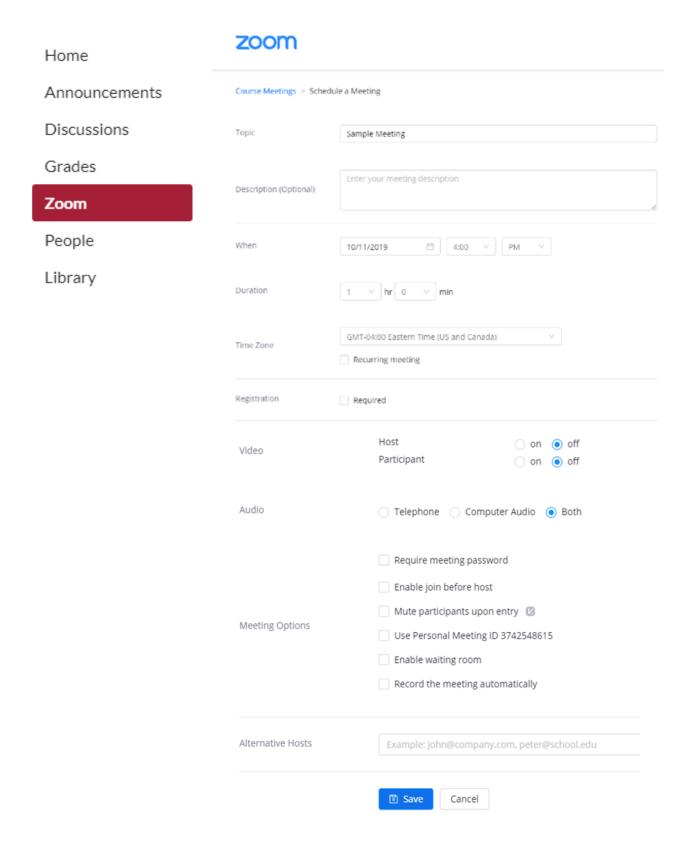

## **Recording Settings**

## Settings for your Zoom Recordings can be adjusted in your Zoom account (temple.zoom.us)

You can adjust your recorder settings from your Zoom account on the **Settings** tab > **Recording** Here you can adjust:

- the recording view
- whether files are created for your chat messages and audio only recording
- if a transcript of the recording audio is created
- if attendees' names are included in the recording
- whether your session begins recording automatically
- when recordings autodelete

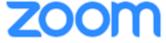

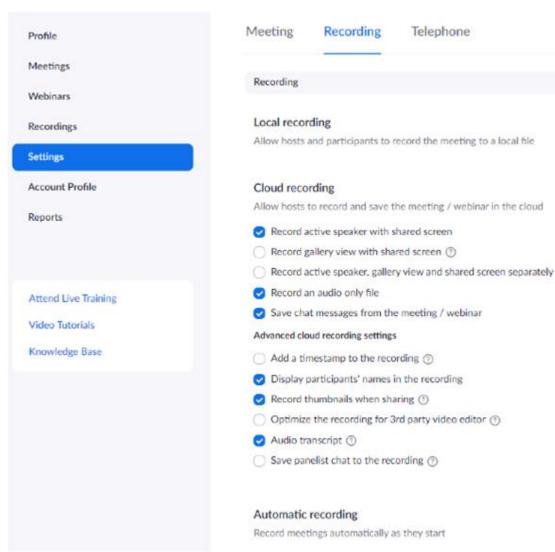

# Objective 2: Identify strategies for collaborative learning online using Zoom

## Collaborative Learning Online with Zoom

Many early attempts at virtual classrooms consisted of instructors merely delivering PowerPoint slides online, which removes the positive aspects of classroom teaching. At the Fox School of Business, Zoom technology provides a more authentic learning environment—one that demands the involvement of the learner through collaboration and meaningful interaction.

When preparing to teach in the virtual classroom, it is important to identify effective strategies that support the full range of communication and interaction necessary for effective learning. This includes not only planning student activities, but also identifying processes to encourage collaboration and interaction during virtual meetings.

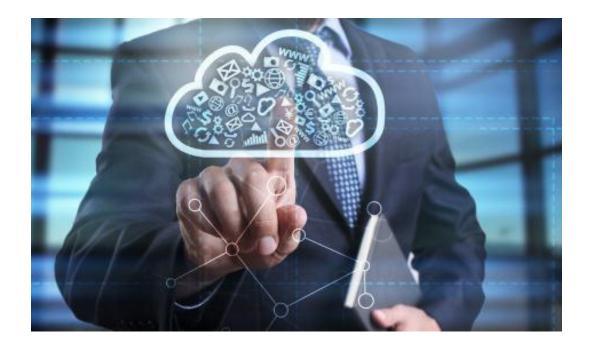

## **Zoom Preparation**

The first step to creating interactive and engaging Zoom sessions is to prepare session content, activities, and materials in advance.

- **1. Prepare Breakout Rooms** Have any breakout groups that are not random prepared ahead of time. If you need to pre-assign breakout rooms, our Instructional Technology team can help you with that!
- **2. Assign materials in advance** —Make any materials (PDFs, files, etc.) available to students prior to the meeting start.
- **3.** Log on early —Log in to Zoom early and test your audio, microphone, and video before the session start.
- **4. Plan strategically** Plan ahead to incorporate opportunities to engage students throughout the class. You should engage students at least every 4 minutes!

## Multimedia Sharing

Keep your students engaged with the **Desktop Share** feature. Combine high-definition video, audio, content, and annotations to deliver stimulating lessons, demonstrations, and discussions.

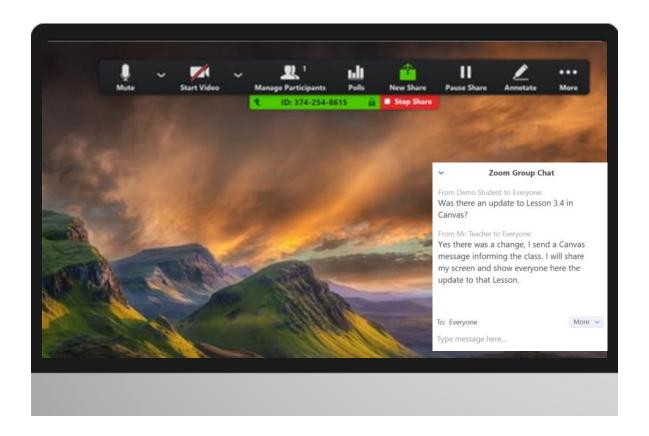

#### Use the Breakout Rooms Tool

Facilitate group collaboration through Breakout Rooms. Break your attendees into smaller groups with instructions to achieve a specific purpose during the breakout period. Let them brainstorm, problem solve, collaborate, and work together.

Make sure to visit the Breakout rooms to observe and help them. This is a fantastic way to engage your students and enhance active learning.

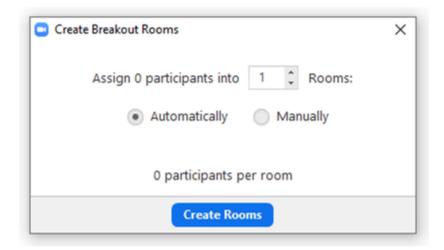

# Keep on Top of Questions and Issues with the Chat Tool and Interactions

Encourage discussions with participants through the chat box. This is an excellent way to manage and filter incoming questions from students. Keeping an eye on the interactive icons displayed next to each person's name in the participation panel will also give you valuable feedback.

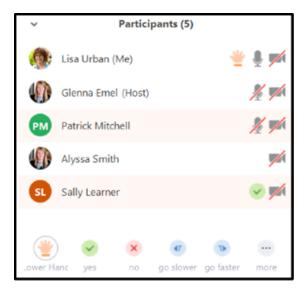

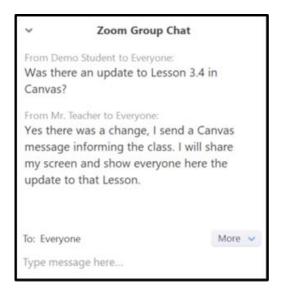

## **Interactive Assessment**

Measure class effectiveness and individual proficiency with polling tools

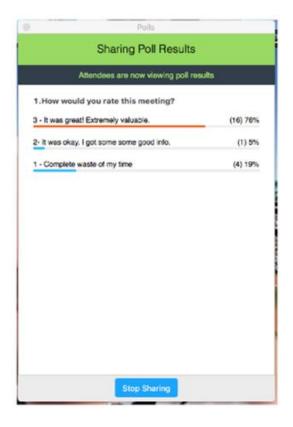

# Segment Content

Divide the class content into 10 - 15 minute segments.

#### Why?

Because studies indicate that's about how long learners can pay attention before their minds begin to wander.

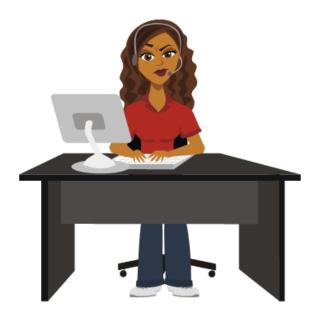

# Objective 3: Attend a synchronous Zoom session

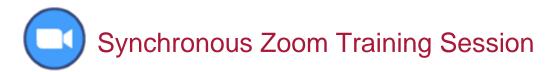

In order to get a better sense of Zoom technology, the activity for this unit will include participating in a live Zoom training session.

During the session, you will have the opportunity to explore the Zoom interface, ask questions, and spend some time familiarizing yourself with the various tools and functions.

Multiple sessions are offered throughout each semester. To register for an upcoming session, please follow the link below.

Please note that new Zoom session times and dates will be added to the calendar regularly. If you are unable to attend any of the currently scheduled sessions, please check back for future sessions.

**Register for a Zoom Account** 

Register for a Zoom Session